## Windows 8 接続設定方法

テンフィートライトのインターネットシステムでは、マンション共用部機器からお客様宅内の機器に対し、 インターネットに接続するために必要な情報が自動的に割り当てられます。 そのため、インターネットに接続するための ID やパスワードを設定する必要はありません。

新しいパソコンや、インターネットに接続するための ID やパスワードが設定されていないパソコンであれば、 備え付けの LAN 端子とパソコンを LAN ケーブルで接続するだけでインターネットに接続可能です。

パソコンに、職場/学校/他社インターネットサービスプロバイダ等へ接続するための設定が残っているためにマ ンション内でインターネットに接続できない場合は、以下の手順にてマンション内でご利用頂くためのネットワ ーク設定を変更して下さい。

※設定を変更する場合は、変更前の設定を必ずメモに控えて下さい。

Windows 8 の接続設定方法

1.「デスクトップ」をクリックして下さい。画面がデスクトップに切り替わります。

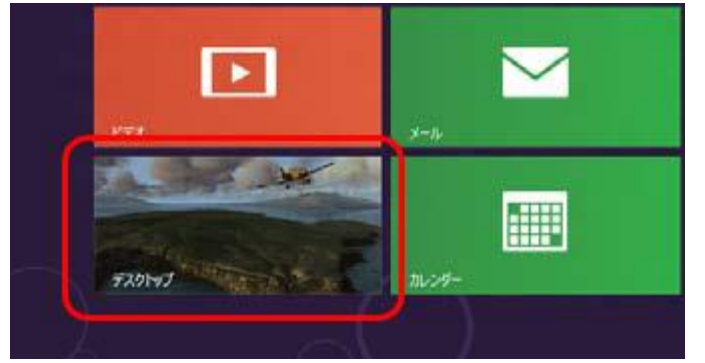

2.「コントロールパネル」をダブルクリックして下さい。「コントロールパネル」ウインドウが開きます。

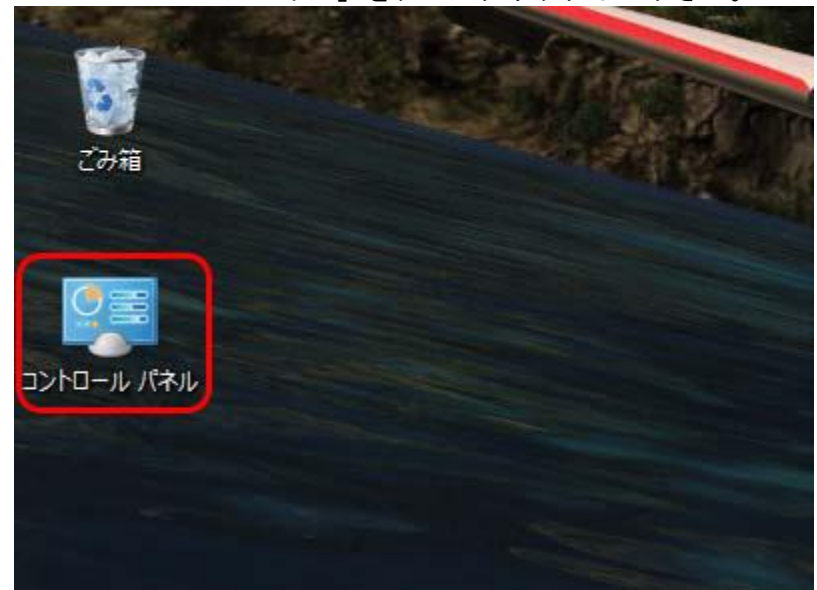

デスクトップに「コントロールパネル」が存在しない場合は、画面の右上隅にマウスポインターを合わせて 「チャームバー」を表示させます。

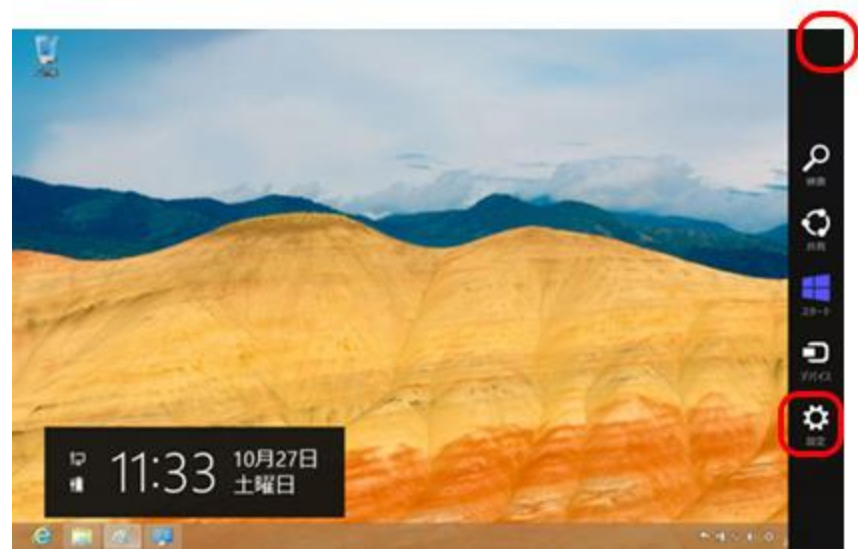

「設定」をクリックし、設定画面の「個人用設定」をクリックして下さい。「個人設定」ウインドウが開きます。 「コントロールパネルホーム」をクリックして下さい。

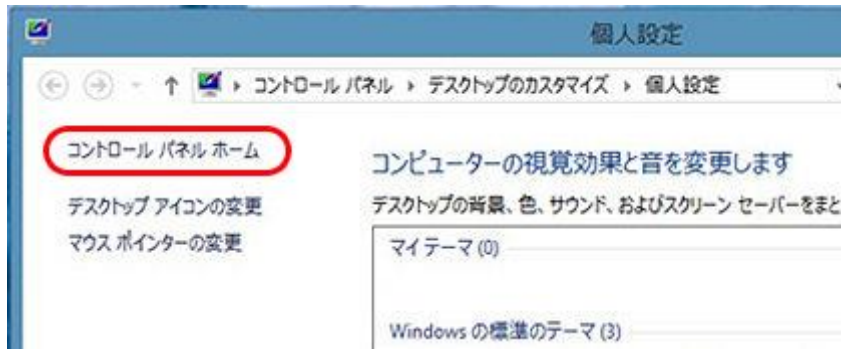

3.「ネットワークの状態とタスクの表示」をクリックして下さい。「ネットワークと共有センター」ウインドウ が開きます。

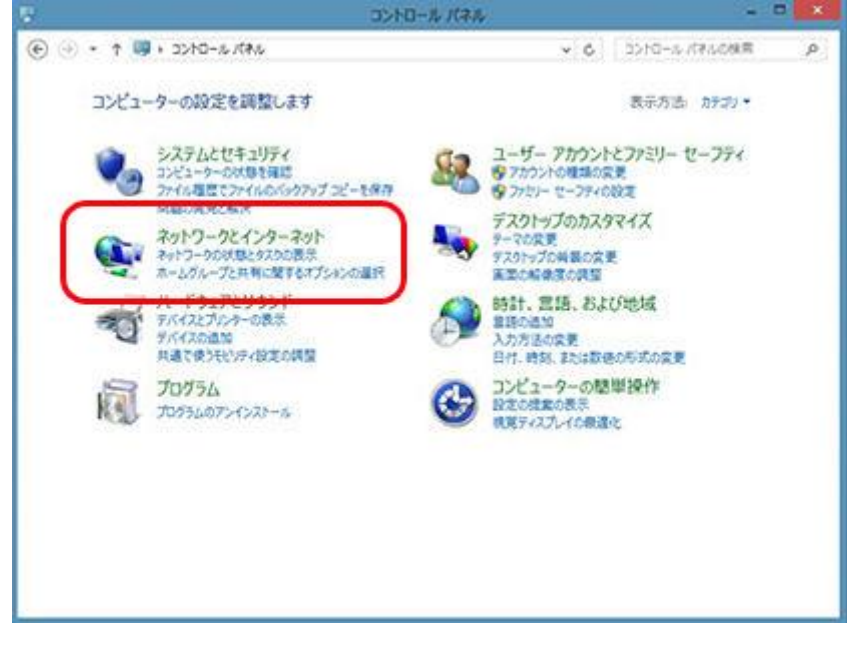

下のウインドウが表示された方は、「ネットワークと共有センター」をクリックして下さい。

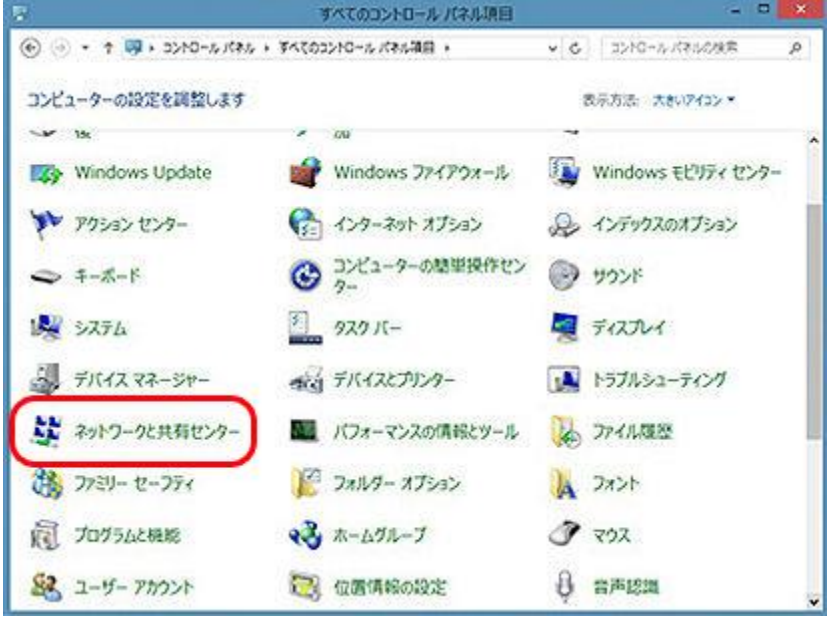

4. 「イーサネット」(無線 LAN をご利用の方は Wi-Fi) をクリックして下さい。 「イーサネットの状態」ウインドウが開きます。

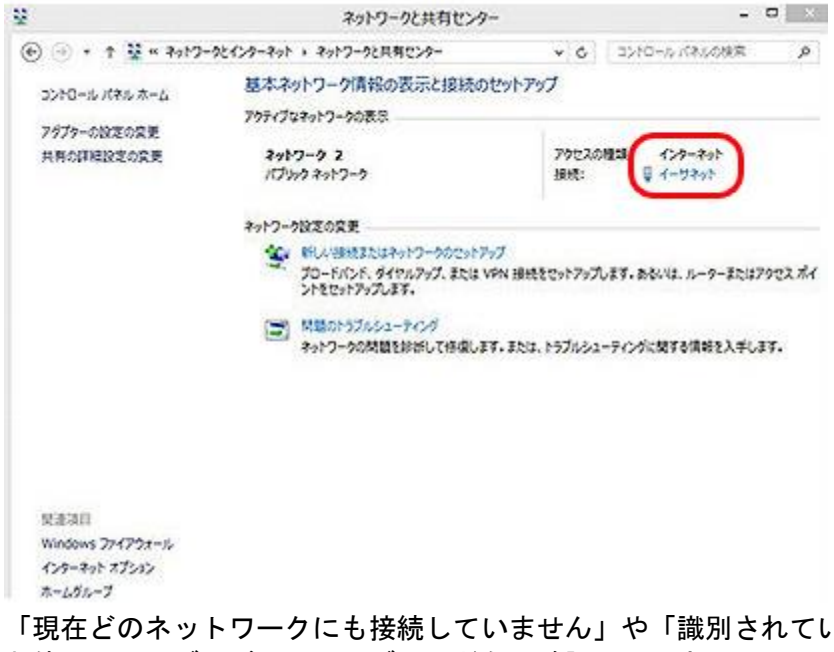

「現在どのネットワークにも接続していません」や「識別されていないネットワーク」が表示された方は、 お使いのケーブルが LAN ケーブルかどうか確認して下さい。

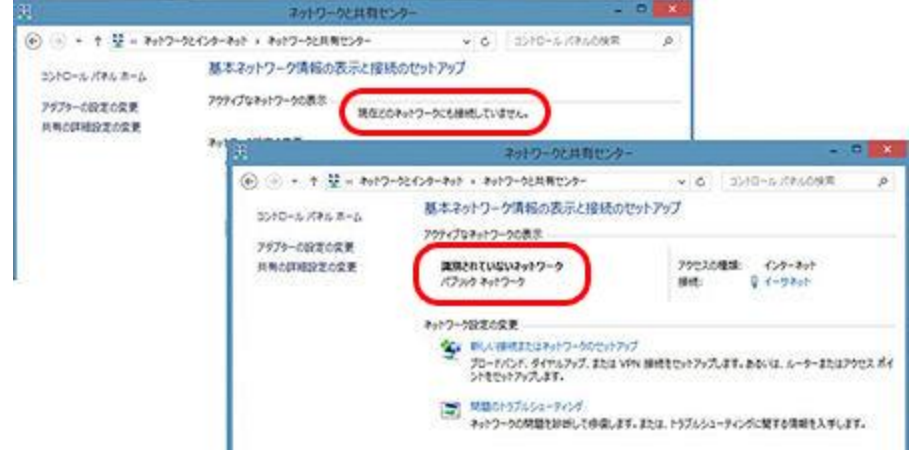

5.「プロパティ」ボタンをクリックして下さい。「イーサネットのプロパティ」ウインドウが開きます。

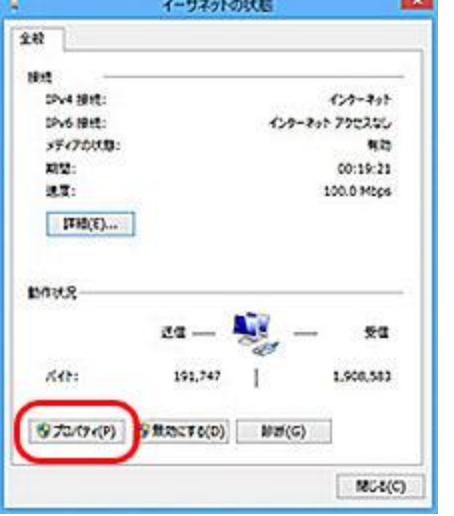

6.「インターネットプロトコルバージョン 4(TCP/IPv4)」を選択し、「プロパティ」をクリックして下さい。 「インターネットプロトコルバージョン 4(TCP/IPv4)のプロパティ」ウインドウが開きます。

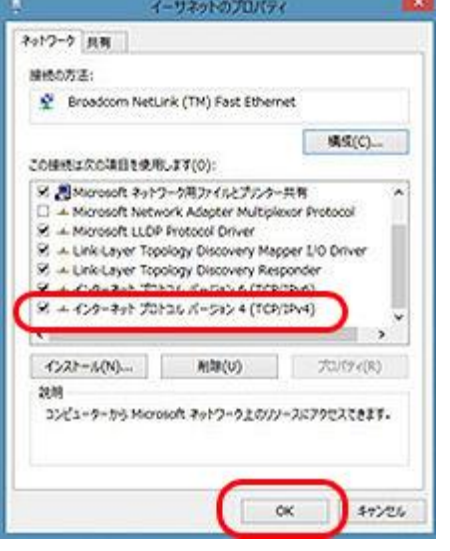

7.「IP アドレスを自動的に取得する」「DNS サーバーのアドレスを自動的に取得する」を選択し、「OK」をクリ ックして下さい。 続けて「閉じる」をクリックしてウインドウを閉じ、「ネットワークと共有センター」に戻っ て下さい。

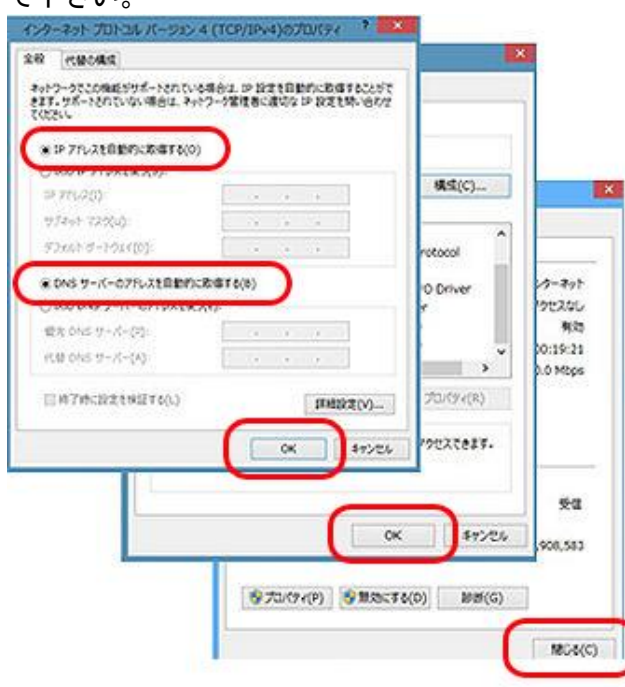

## 8.「新しい接続またはネットワークのセットアップ」をクリックして下さい。 「接続またはネットワークのセットアップ」ウインドウが開きます。<br>- アップ

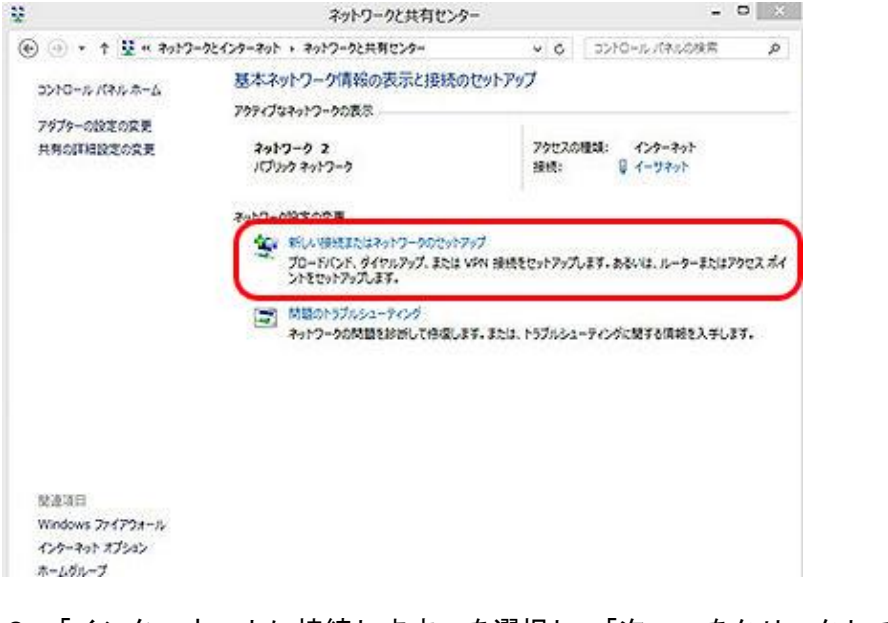

## 9.「インターネットに接続します」を選択し、「次へ」をクリックして下さい。

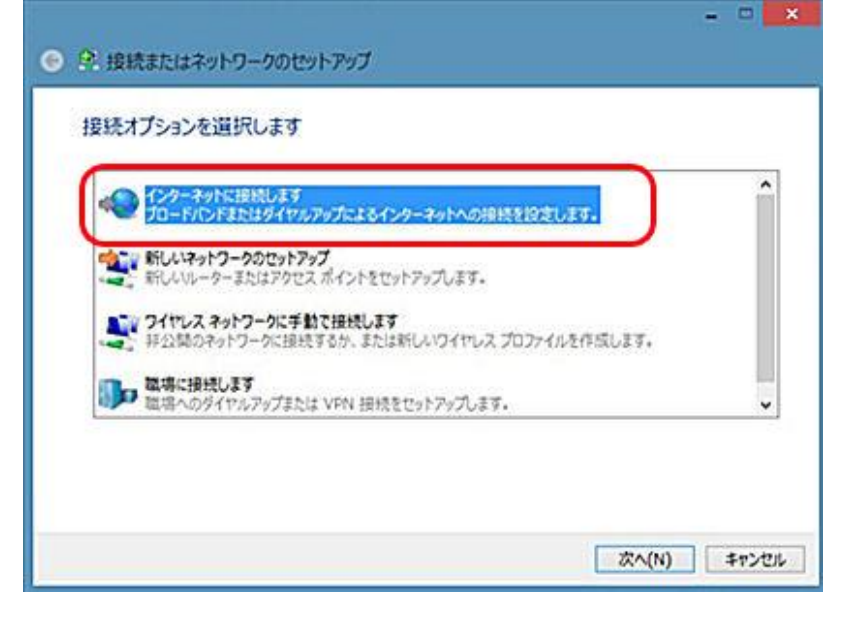

10.「既にインターネットに接続しています」と表示されていることを確認し、「キャンセル」をクリックして 下さい。

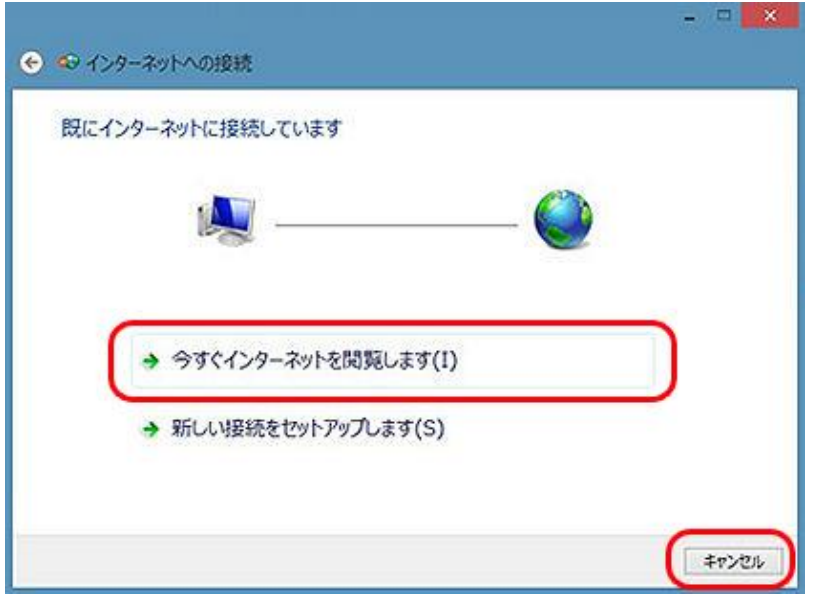